## 如何在西門子 **STEP 7** 上匯入 **GSD** 文件**?**

**以 SETP 7 V5.5 匯入 GW-7663 的 GSDML 文件為例** 

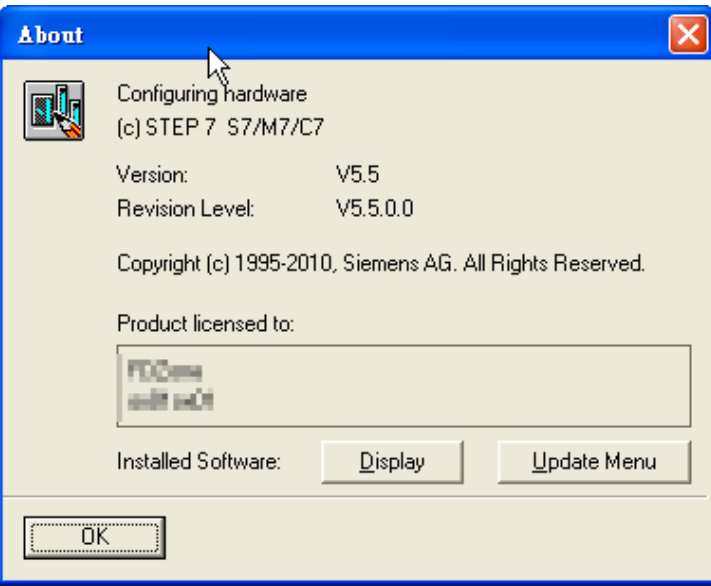

Step 1: 當匯入 GSD 文件時跳出下圖錯誤視窗

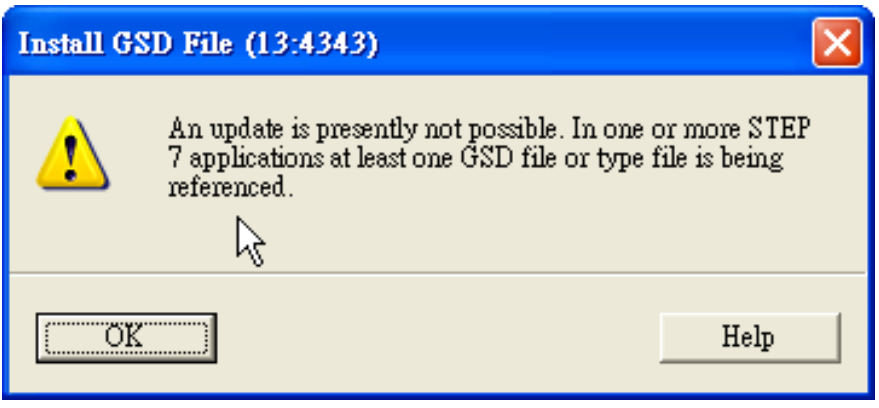

Step 2: 請關閉 HW Config 中所有正在開啟的專案

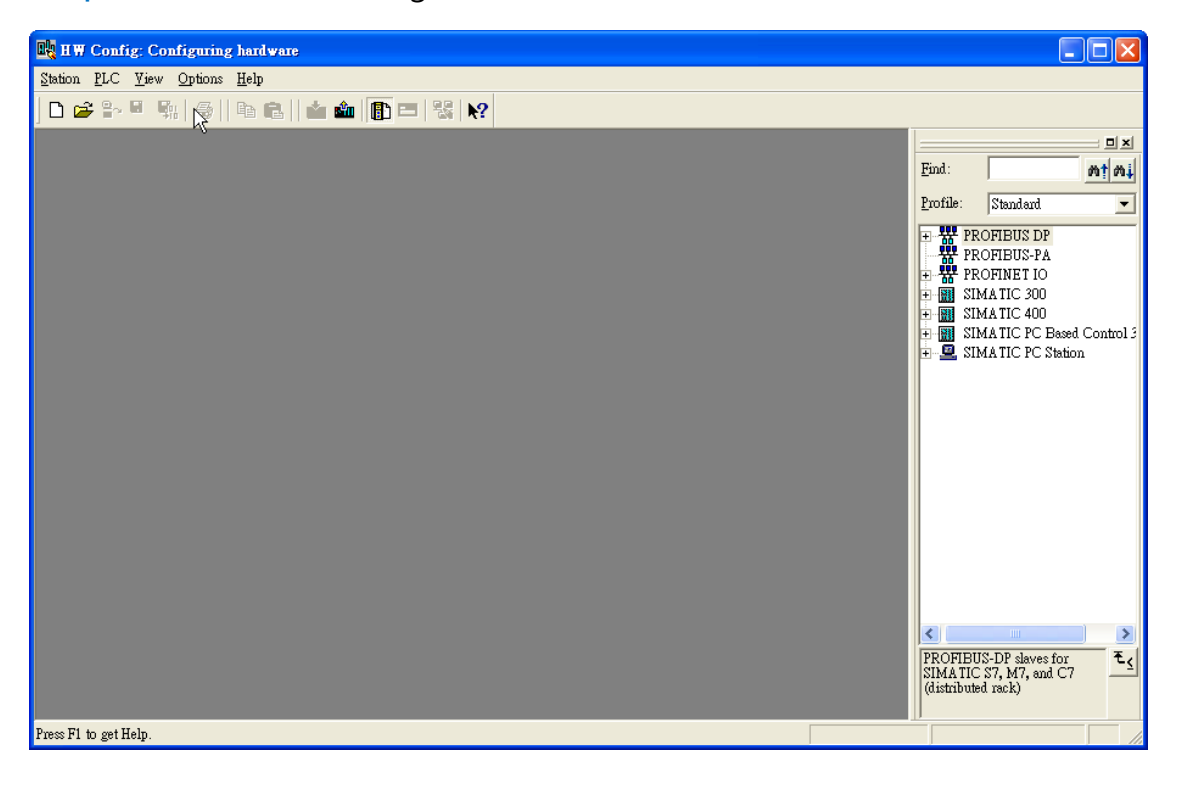

## Step 3: 再次選擇匯入 GSD 文件

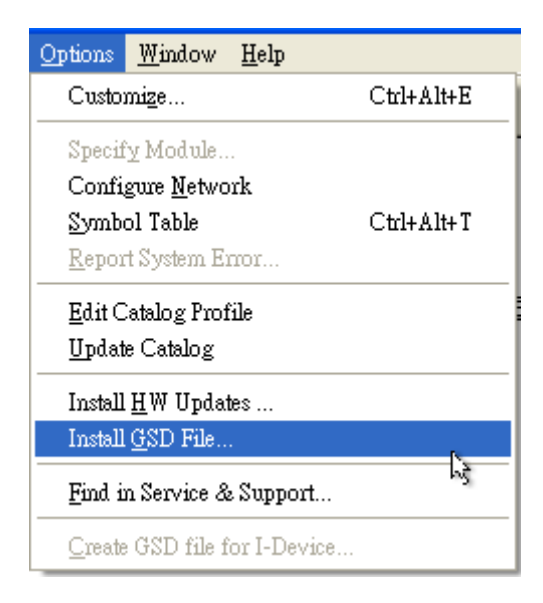

## Step 4: GSD 文件安裝完成

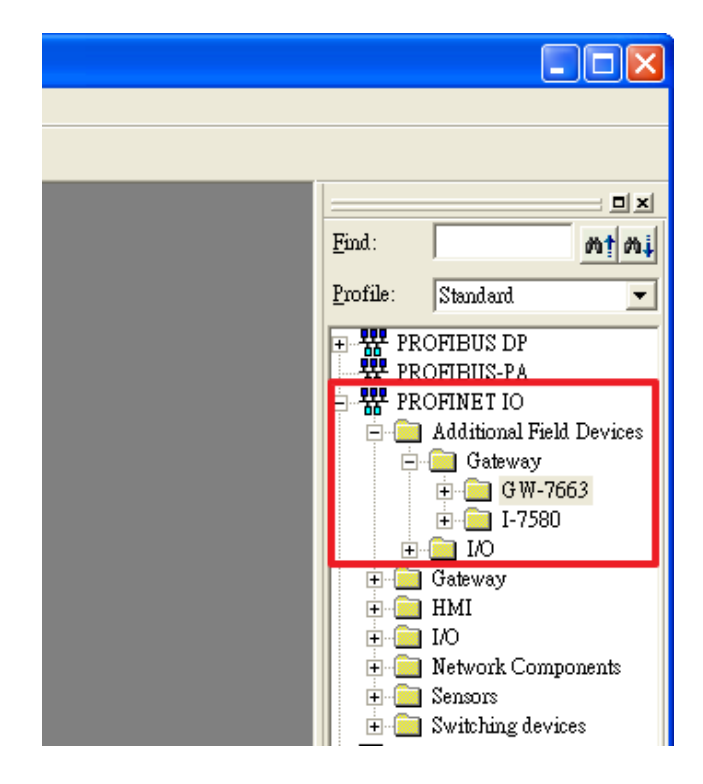